## **Registering your entries for UIL CX Debate Districts**

If you already have a SpeechWire coach account, please open a web browser and navigate to this page:

### https://www.speechwire.com/login

And log into your coach account with your email address and password. Click 'Forgot password?' if you have forgotten your password.

Once you have logged into your account, **or if you do not have a coach account yet**, please navigate to the following page to access UIL CX Debate District registration:

https://www.speechwire.com/c-uil-cx-registration.php

If you are logged into the official UIL school record for your school, you will immediately see a page that has a button marked "Will you attend?" If you see this, please skip to "Submitting your entries" at the top of the next page.

If you do NOT see a "Will you attend?" button, you will see a page like this instead:

# **UIL CX registration**

#### **School information**

Not sure what your TEA Code is? Type in at least three letters of your school name below in the 'Search by school name' box to look it up.

Search by school name: Search

Already know what your TEA Code is? Enter it below (including any leading zeroes) and click 'Submit TEA code'.

**TEA Code:** Submit TEA code

This means that you are not logged into the official UIL school record for your school. This is OK – you can look up and access the record. Use the field to either look up your school by name or paste in your TEA code (if you know it) and submit it.

Once you locate your school/TEA code, you may be prompted for your name and email address – if you do, please provide them.

If you see a note indicating that you need to log into your account, this means that you already have an account on the official school record and need to log in – return to the beginning of this manual to carefully log in and do this.

If not, you will be asked if you want to create an account on the official UIL school record so that you can submit entries. Read the page carefully, and if you want to proceed, click 'Create account'. An account will be created for you and you will be emailed login details for it. You can then log in as described at the beginning of the manual and access CX registration.

## **Submitting your entries**

If you see an "Update your entries" button click it and move to the next paragraph. If you do not see it, you need to let the meet director know that you will be attending the District meet. Click "Will you attend?" From the dropdown box that appears, select "Yes, my team will attend" and click "Submit response". Next, click the button to submit your entries now.

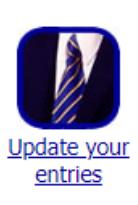

On the "Update your entries" page, you will enter your students' names – first name and last name – in that order (firstname lastname). Please do not use all caps.

You will see a heading marked "Cross Examination Debate" with an "Add entry" button next to it. Click "Add entry" once for each entry and substitute (alternate) you plan to register. Each time you click "Add entry", a box will appear to enter their name. Type in the name of each of your entries. (firstname lastname) Please do no use all caps. Then, in the "Division" dropdown box, mark each as "Entry", "Substitute 1", or "Substitute 2". Please make sure that you do not exceed entry limitations. Once all names are entered and the division for each is selected, click "Update entries". Your names will look something like this:

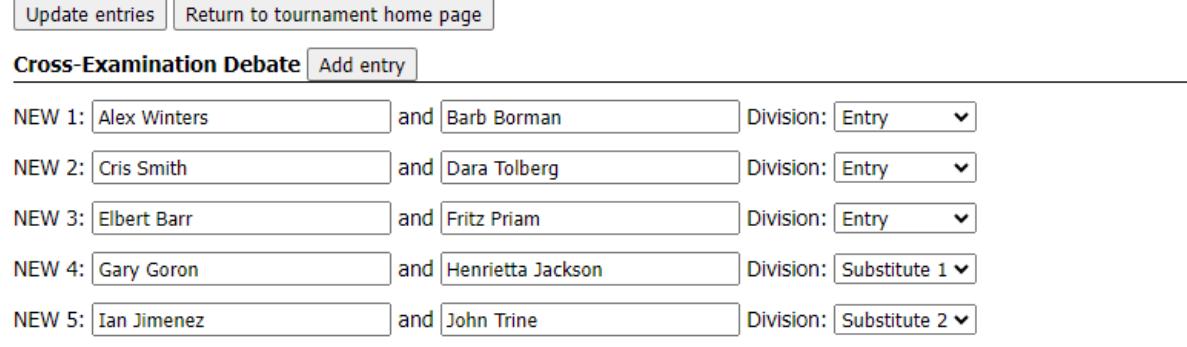

By submitting information about students or other individuals on this website, you affirm that you possess the authorization to include the names and any associated information of the individuals hereby submitted.

Update entries | Return to tournament home page

Once you have clicked Update entries to submit your entries, your names should be submitted.

\*If you are the only school in your district and need to enter 4 teams, contact your meet director or if you are serving as the meet director you can add the  $4<sup>th</sup>$  team as an entry. Go to the Teams page and click Entries for the school, then add it. The meet director is not capped like registering coaches are.